# **ATS— Field Tags**

Field Tags allows you the ability to rapidly enter consistent information. By utilizing the predefined information tags that are set by ATS, you can build [Note Templates](https://www.athletictrainersystem.com/pdf_files/CreateNoteTemplate.pdf) which come up pre loaded with what is set, or use them freely in your note.

Field Tags can be used to insert injury info, insurance, demographic or any of the other choices.

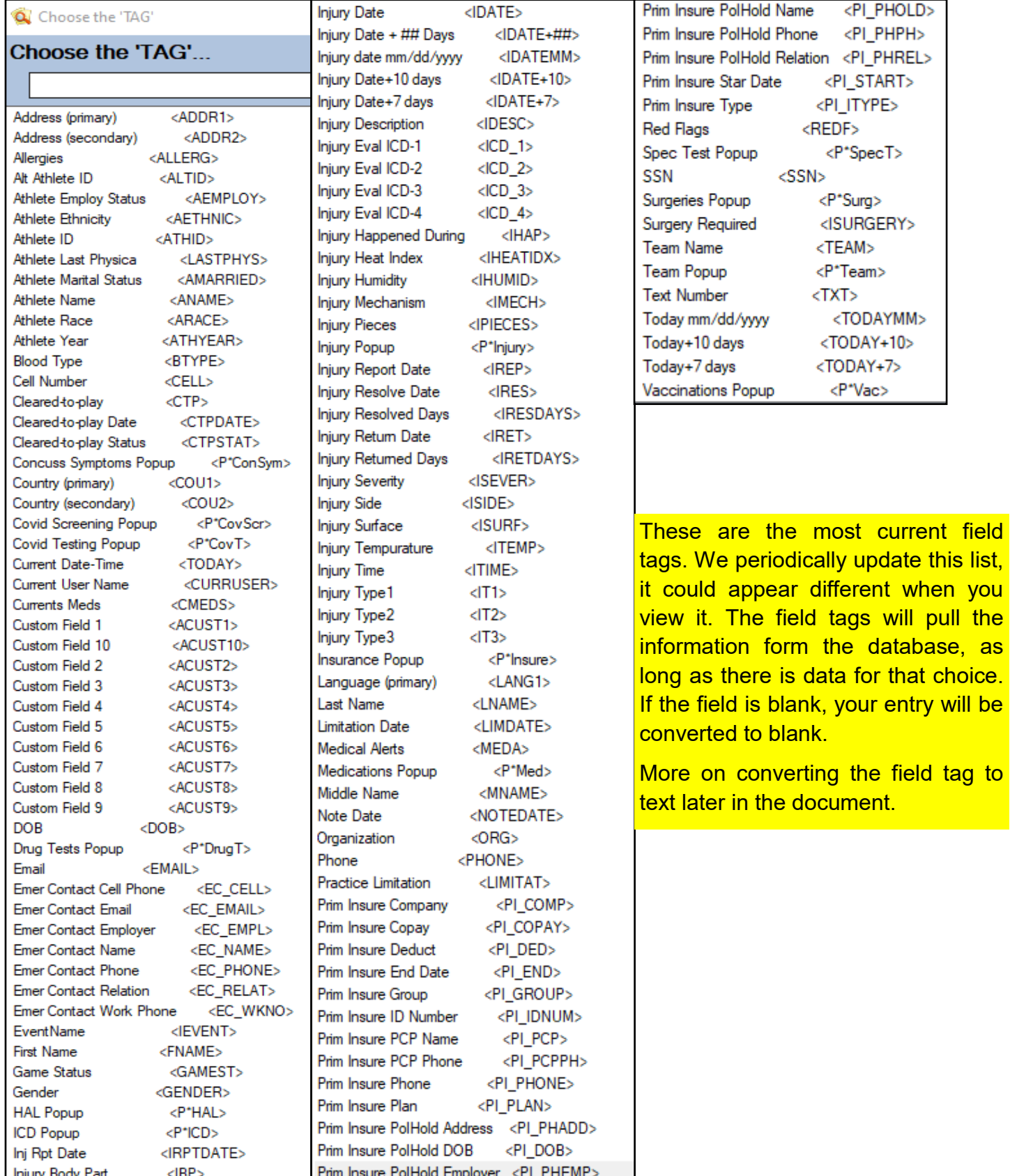

Copyright © Keffer Development Services, LLC

#### **Field Tags with Note Templates:**

Note Templates allow you the ability to create standard documentation practices, using a Field Tag within the template allows you also make sure the notes are completed the way you would like. Also aids in the speed of documenting needed information. For more information on what note template is, please view the [Note Template](https://www.athletictrainersystem.com/pdf_files/CreateNoteTemplate.pdf) help doc.

After starting your note template, you can use as many Field Tags within that template as you wish. Click the red +Tag button at the bottom of the screen to add the available tags to the template.

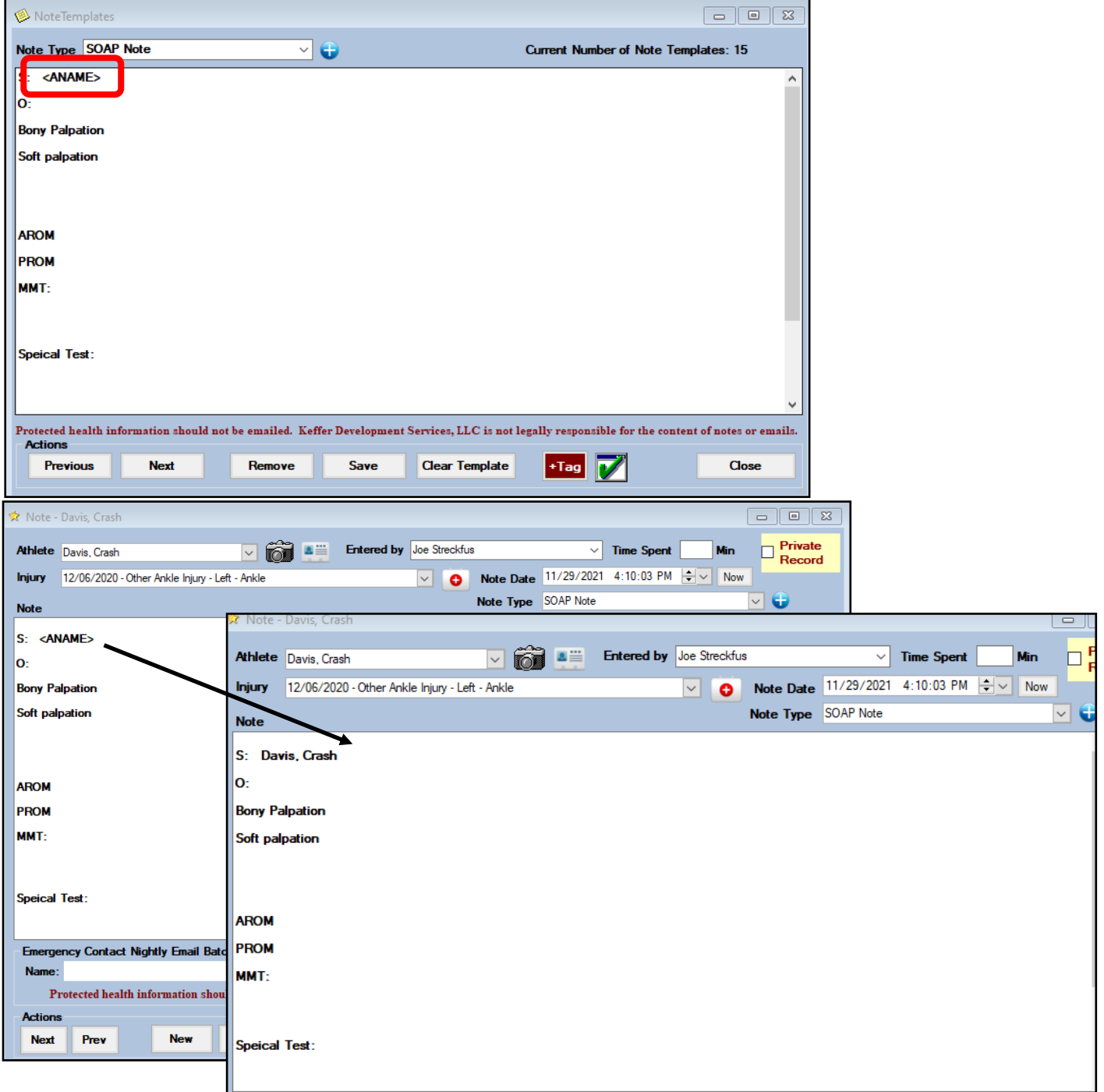

## **Field Tag in a Note:**

Field tags are not limited to only being able to be utilized in a note template. You are able to enter a field tag in any note that you are entering. You are able to enter those at any point in your note. On any screen that you see the red +Tag button you can enter a field tag.

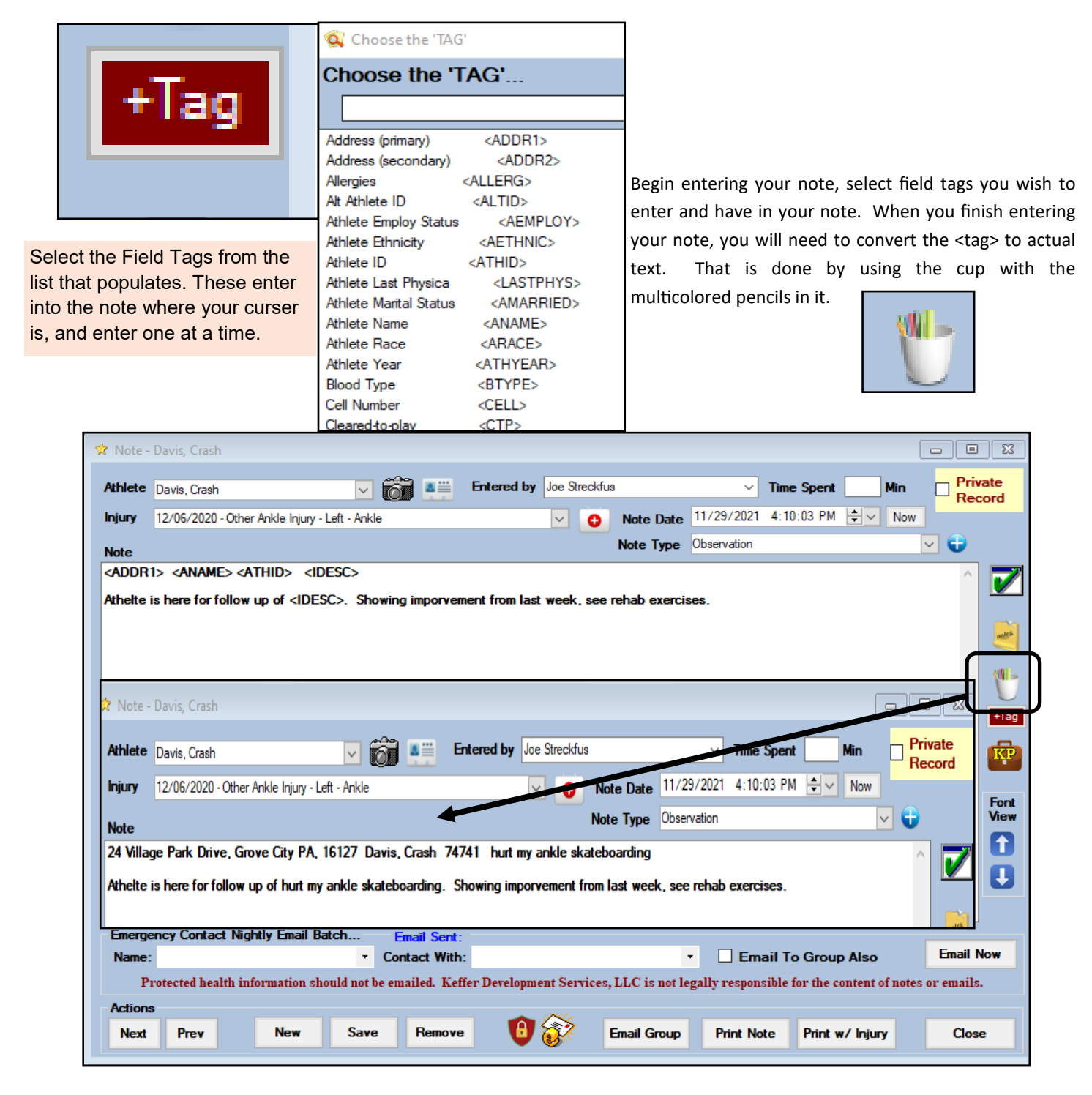

### **Creating Custom Field Tags:**

Along with the stock field tags, ATS also allows you the ability to custom build field tags, that contain the information that you want to enter in your note. This is done through the maintenance area.

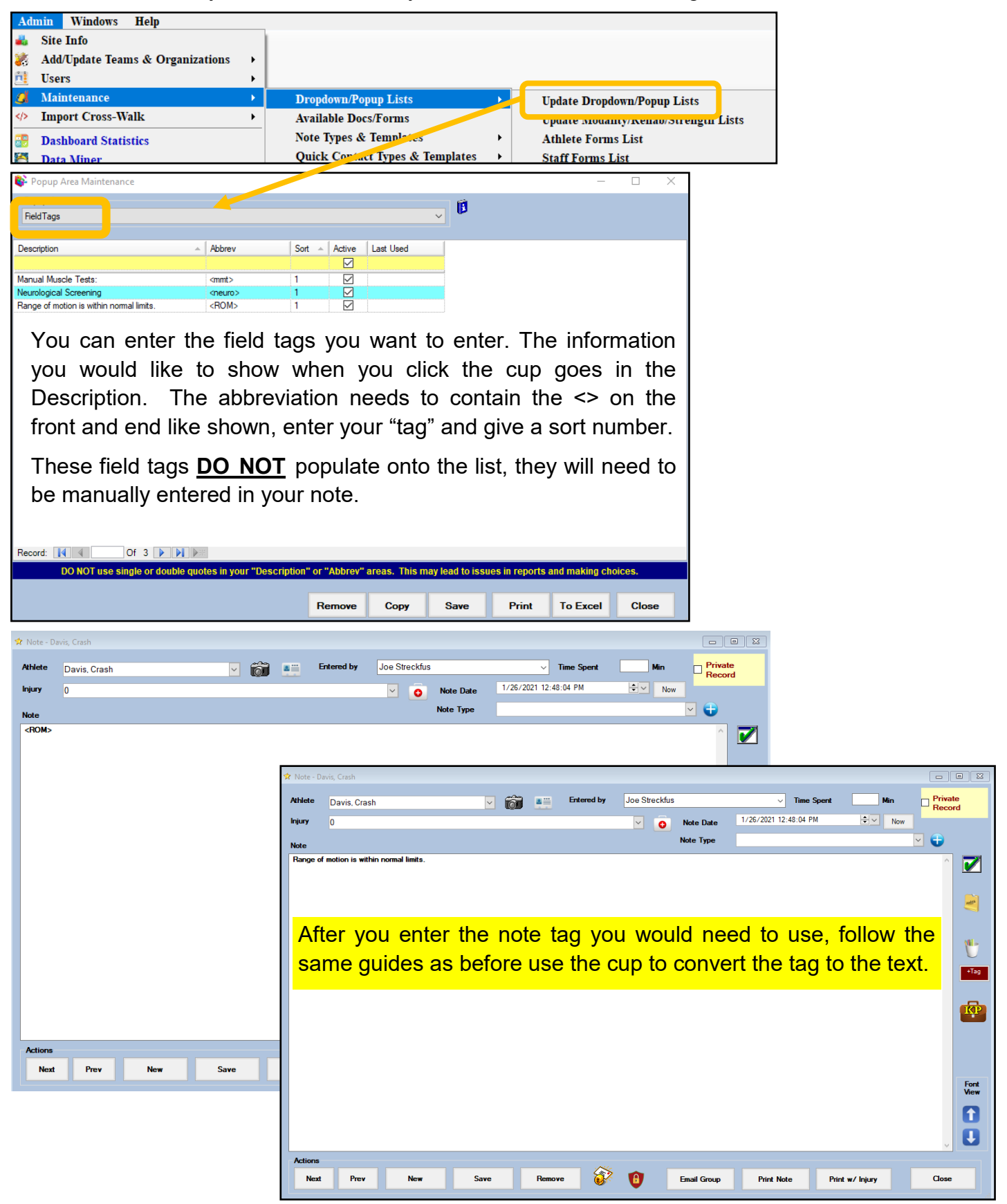

Copyright © Keffer Development Services, LLC

### **Build-A-Note Feature:**

Build-A-Note allows you to build portions of a note that you would consistently enter, but allow you to enter that with a tag, or using the build a note icon. The build-a-note are created in the maintenance area.

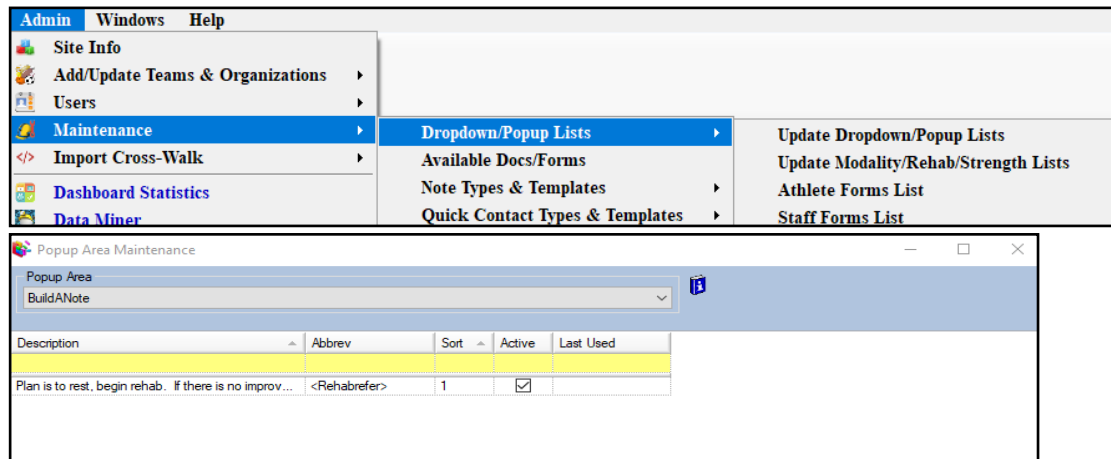

To use the build a note, enter your notes as you normally would, and then click the yellow note pad to see the available build-a-note options.

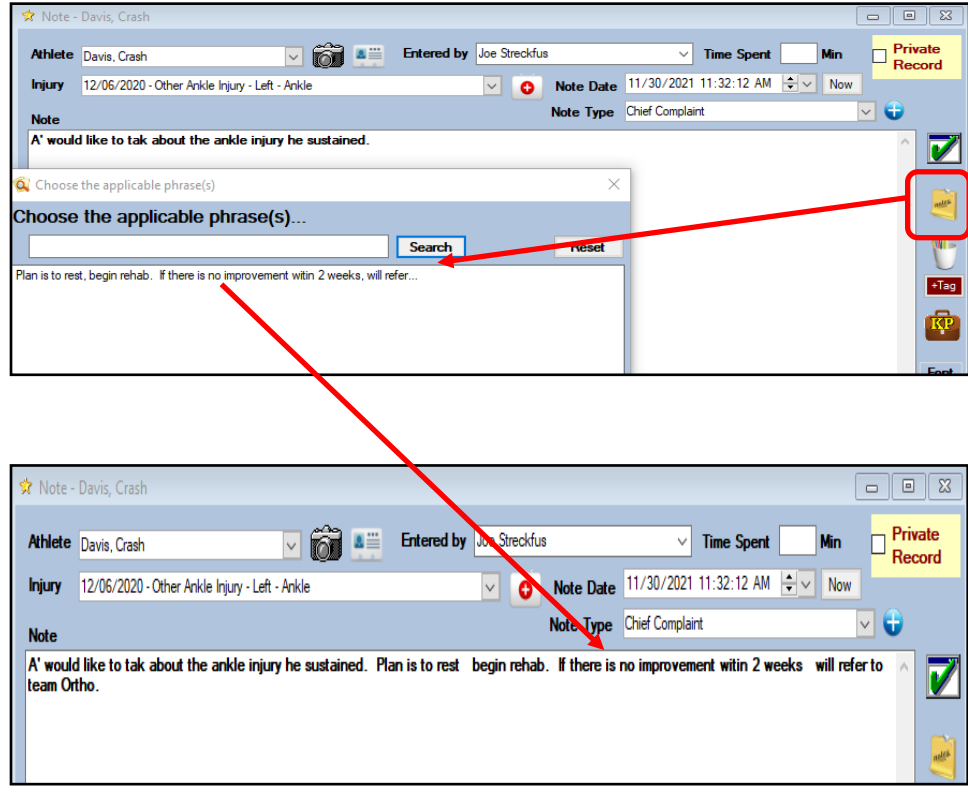

#### **Field Tags in the ATS Staff Portal:**

You are able to use the field tags that come preloaded into ATS, or the ones you have created in the "Field Tags" dropdown menu.

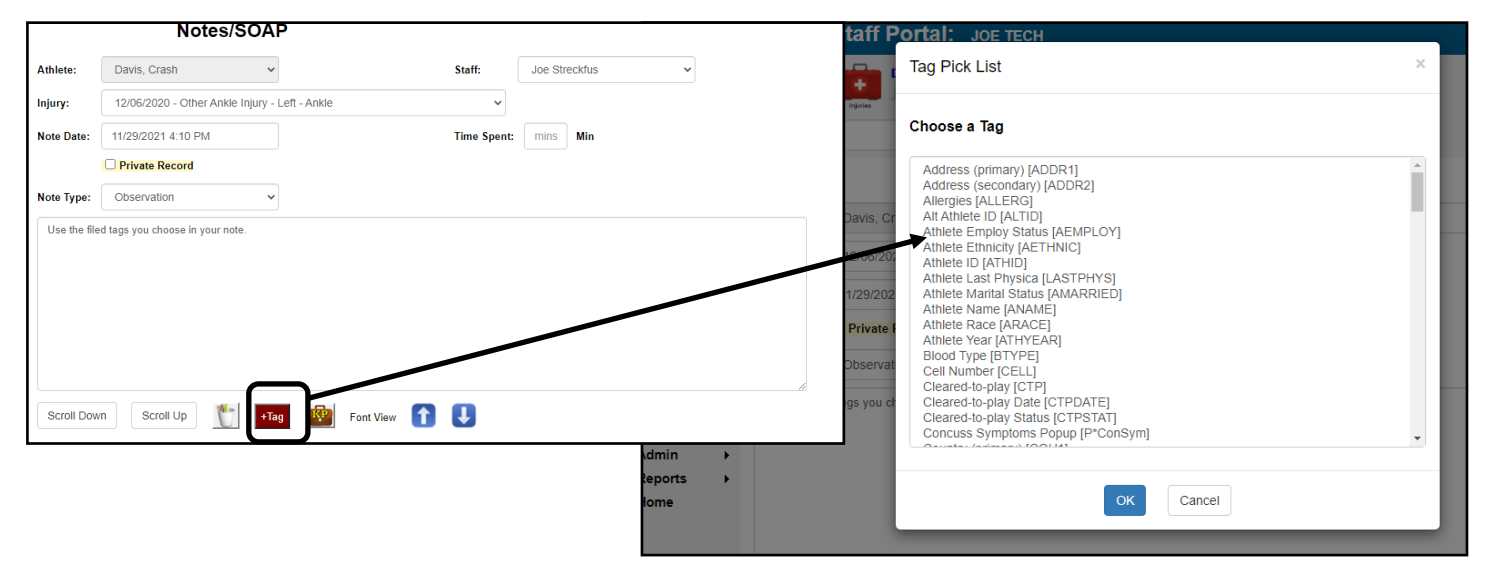

Select the field tag you want to enter, and as many as you need. After entering each tag, when you have your note completed, use the cup with the multicolored pencils to convert the tag to text.

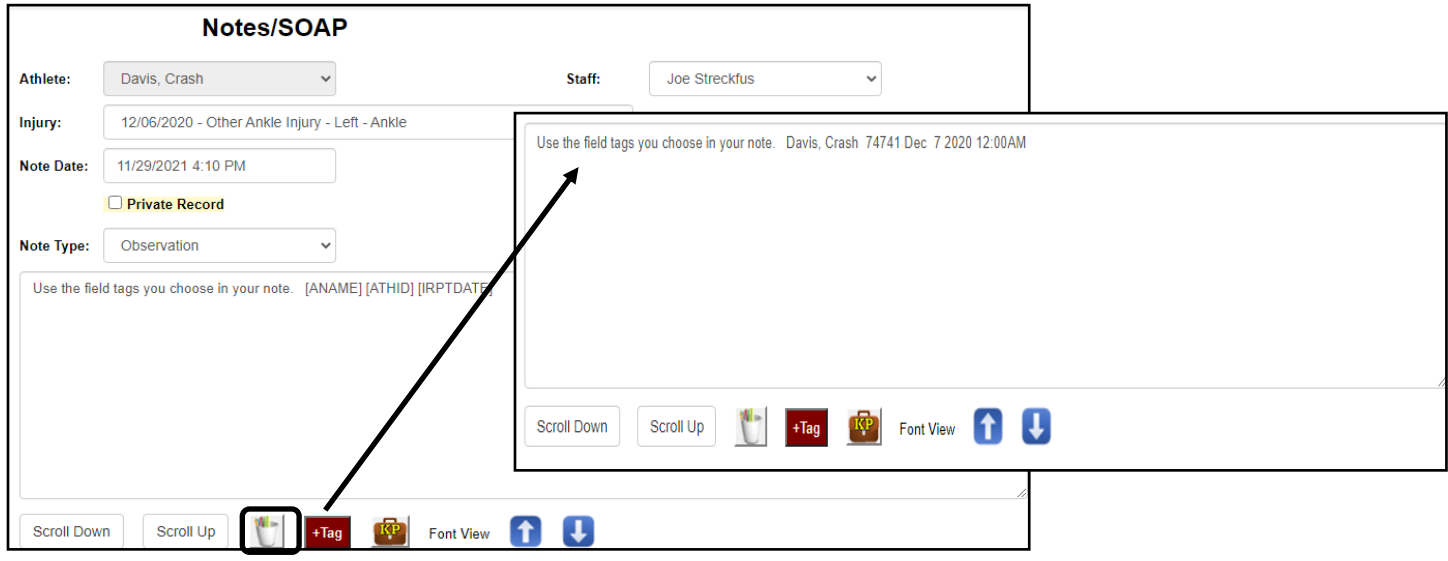

## **Field Tags in the ATS Staff Phone:**

You also have the ability to utilize field tags in the ATS Staff Phone. This allows you again, the ability to expedite your note taking from your mobile device.

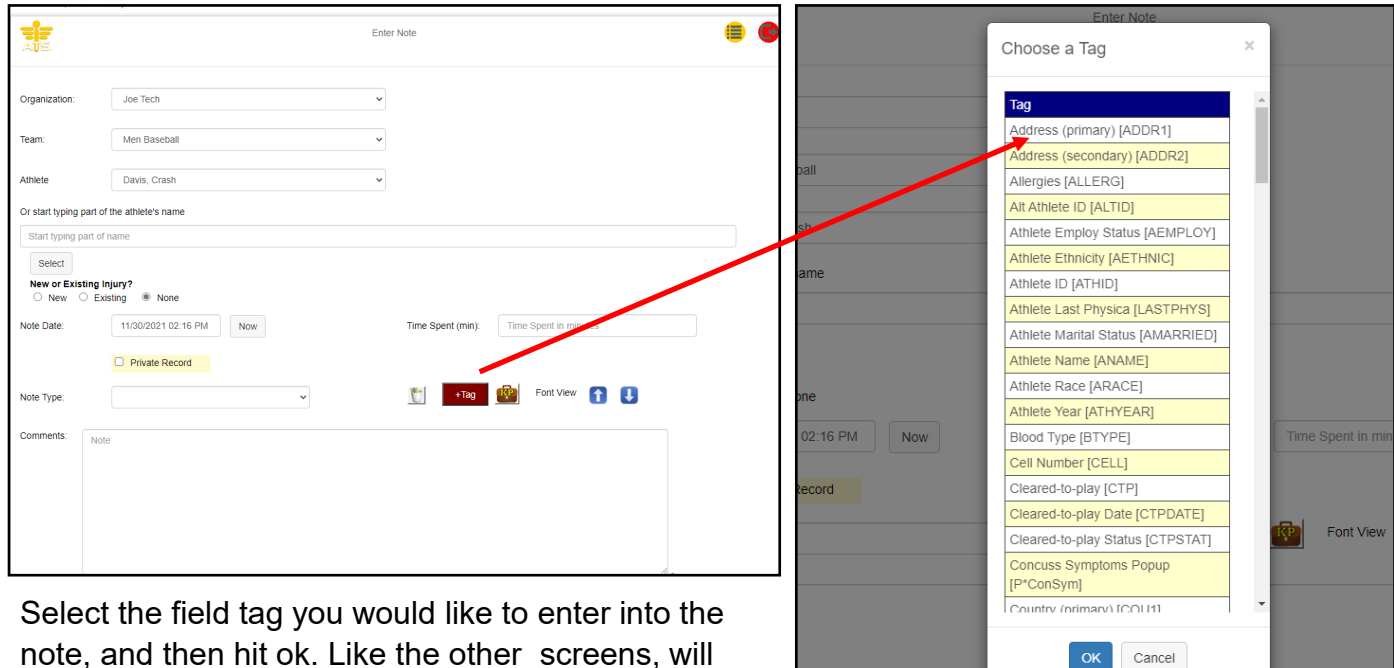

note, and then hit ok. Like the other screens, will enter it with the tag information. Clicking the cup will fill the text.

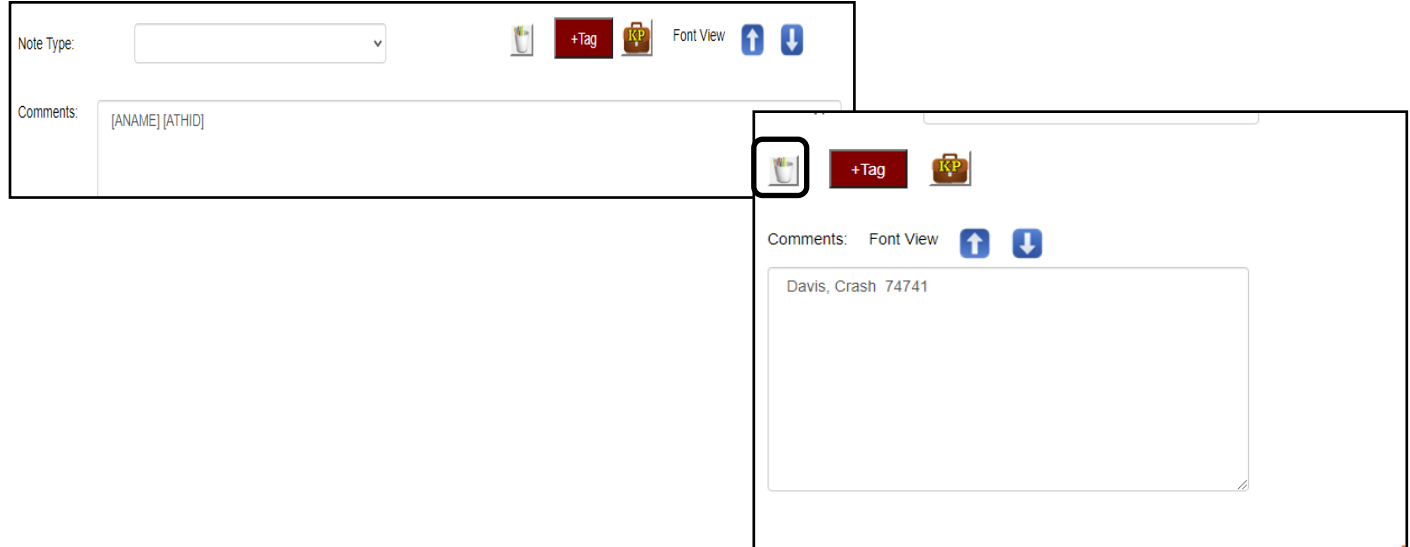